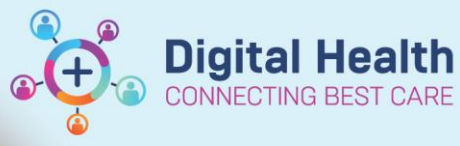

## **Medication – Warfarin – Modifying a Dose or Duration**

**Digital Health Quick Reference Guide** 

1. Click on

**Orders and Referrals**  $+$  Add

2. Right click on the warfarin order and select **Modify.**

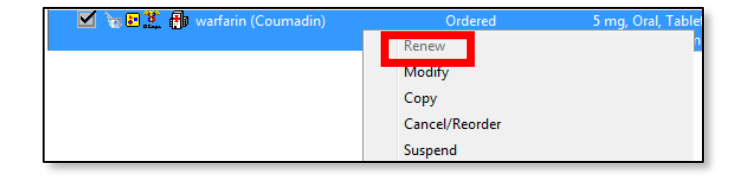

- 3. Under the **Details** tab modify the dose strength in mg as required (This will be the dose for the remainder of the duration).
- 4. Modify **duration** of order to prescribe further dose(s) as needed.

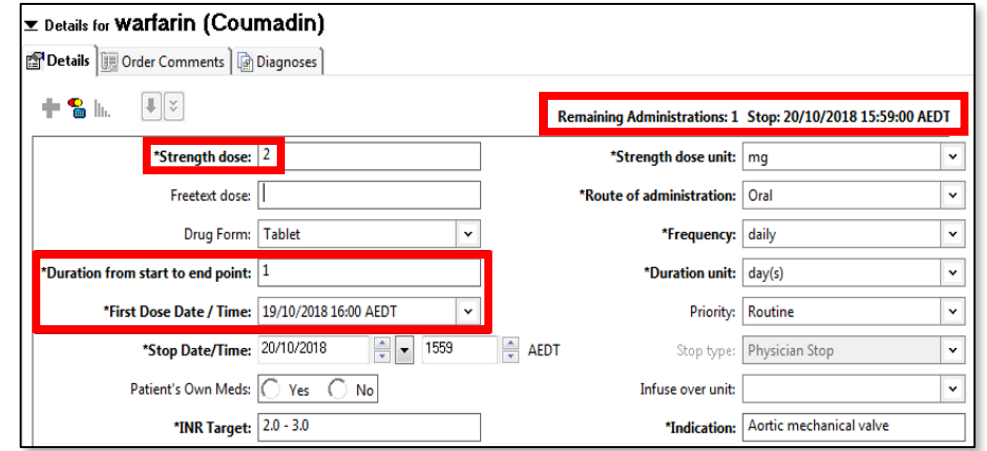

- 5. Click **C**Iders For Signature , then click Sign
- 6. Type password and click **OK**.
- 7. Check the  $\sqrt{\frac{MAR}{T}}$  to confirm order is correct.

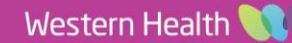